## **2.3.8 Add a Case**

## **Create a Case**

A Case is a group of items that share a split screen exhibit.

You must create a case before you can create an item for a case or add an item to a case. The **Allow the creation of new cases** option must be enabled on the **Manage Settings Configuration Cases** tab (see **[Cases Tab](http://examdevhelp.pearsonvue.com/display/EDHelp/5.1.2.8+Cases+Tab)**) in order to create cases. Only users with the **Create Cases** permi ssion described in **[Create Roles](http://examdevhelp.pearsonvue.com/display/EDHelp/5.3.4+Create+Roles)** can create cases. Item writers not assigned the Create Cases permission receive an error if they try to create case from the Write Question page.

- 1. There are three methods of creating a new case.
	- a. Create an **Item** on the **Write Question** page and select the **Add Question to Case** button.

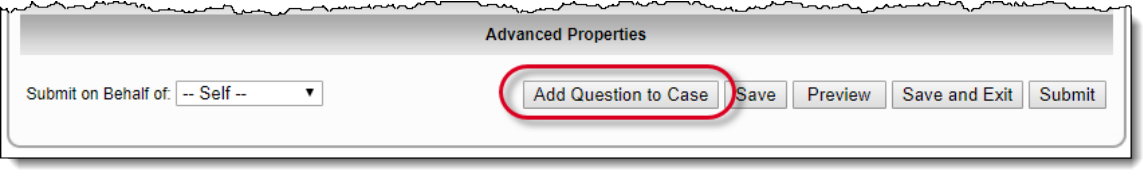

The **Add Question to Case** button is only displayed for users with the Create Case permission.⋒

b. Select **Case (G-Type)** from the **Question Type** drop-down list on the **Write Question** page.

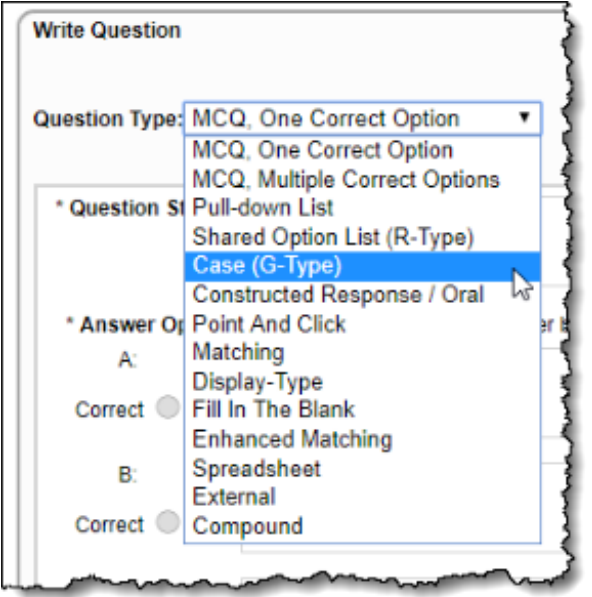

- c. Select the **Develop Cases Add Case** menu.
- 2. The **Add/Edit Case** page opens where you enter the **Case Name**, select the **Exhibit language**, and enter **Exhibit text**. You can also format and add assets as required.

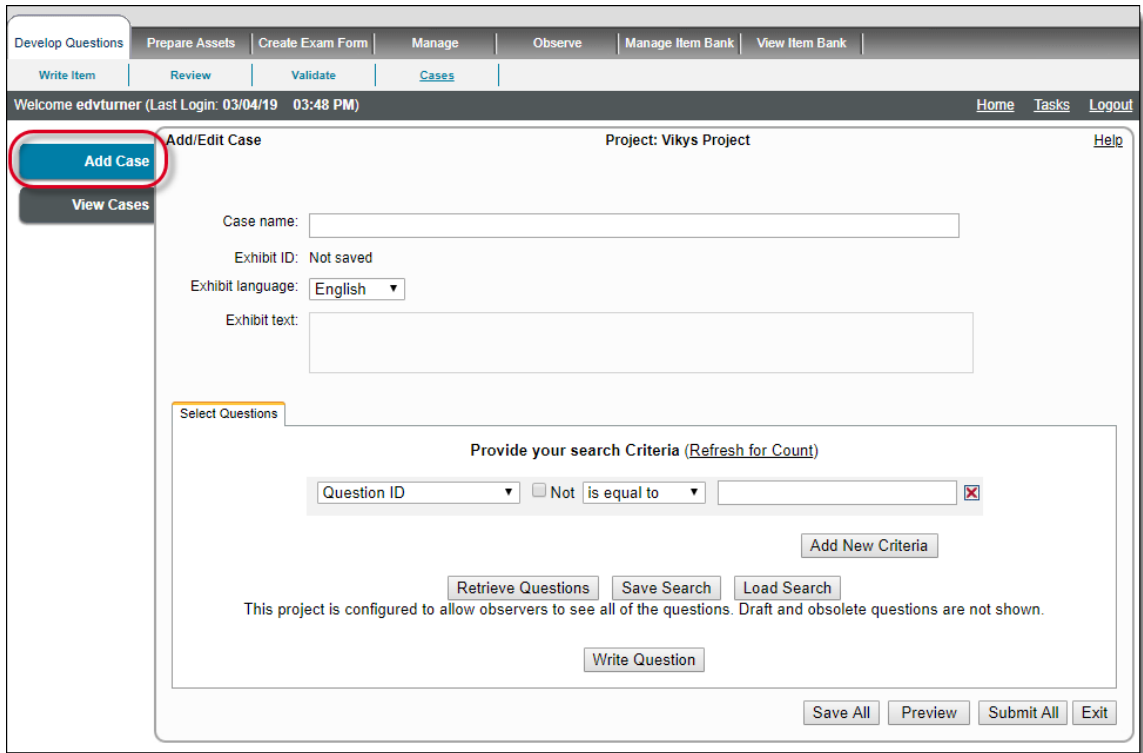

3. Enter a **Case name**. This is a mandatory field.

⋒

Case names must adhere to the following rules:

- Case names cannot contain any of the following characters: **\ / : \* ? " < > |**. Only **alpha characters** are allowed.
- Case names must be unique within the **Item Bank**.
- 4. Select the **Exhibit language** from the drop-down list. The exhibit languages available in the parent **Item Bank** of the project are available in this drop-down list. The selected exhibit language determines the language of the items inside the case. All items added to the case must be authored in the same language.

The Exhibit Language field does not appear on this page if only one language is set for your Item Bank.⋒

- 5. Enter the **Exhibit text**. Enter text or assets that should be presented to the candidates when they are attempting to answer items from this case. This is the information that is displayed in the left pane of the split screen exhibit. It is available for all the items attached to the case.
	- a. You can format the entered text by changing the font type, or adding tables and assets to the text.
	- b. You can add assets to the text by clicking the **Asset Manager** icon on the Rich Text editor toolbar of the text field. For more details on uploading assets, refer to **[Attach an Asset](http://examdevhelp.pearsonvue.com/x/WIAH)**.
- 6. Click **Save All**. The case is saved and given a **Case Number** and an **Exhibit ID**.

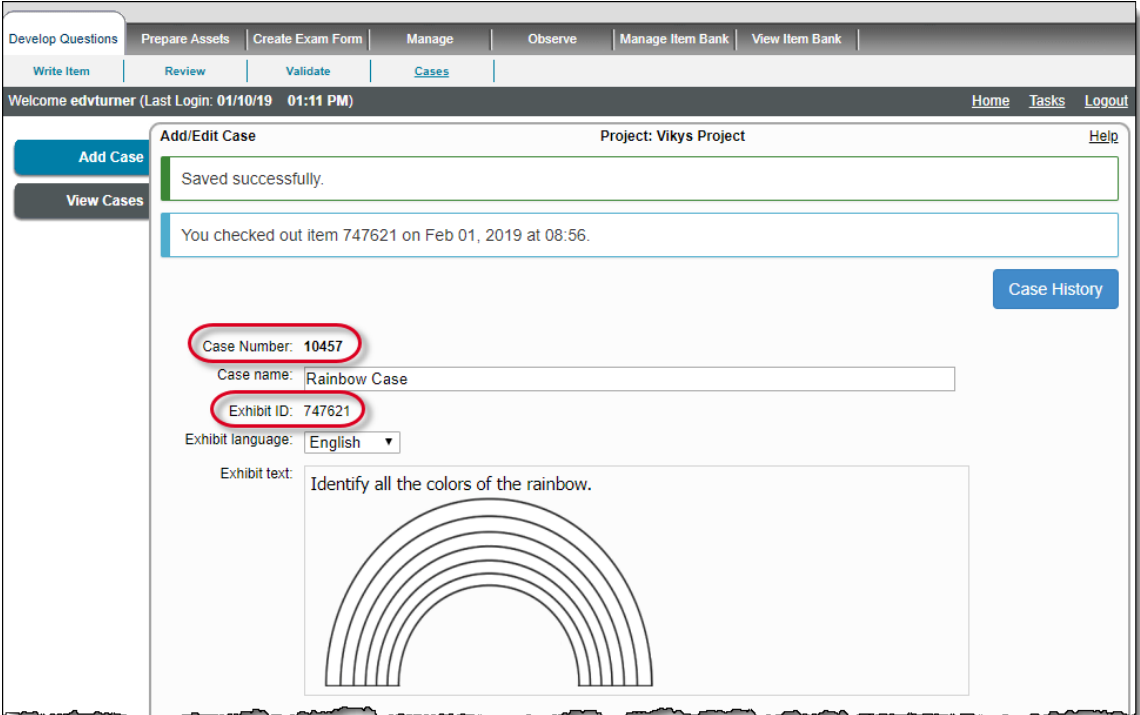

The exhibit item is **checked out**. A date and time stamp for when the item was checked out is displayed at the top of the window.

The **exhibit text** is saved as an independent item.

 $\circ$ 

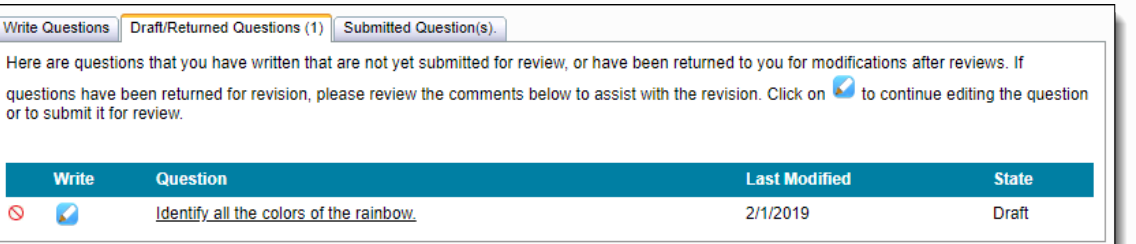

- It is assigned as a **Display-Type** item.
- The **Question Number** is the same as the **Exhibit ID** for the case.
- It is assigned the **Exhibit Language** from the case.
- It is saved in a **Draft** state.
- The item uses the **Exhibit Text** field of the case as the **Question Stem**.
- Case exhibits cannot be deleted from the Draft/Returned items tab on Project Writing Summary page.
- The **Case** accordion tab displays the Case Name, Exhibit Text, and lists any Assets on the case.

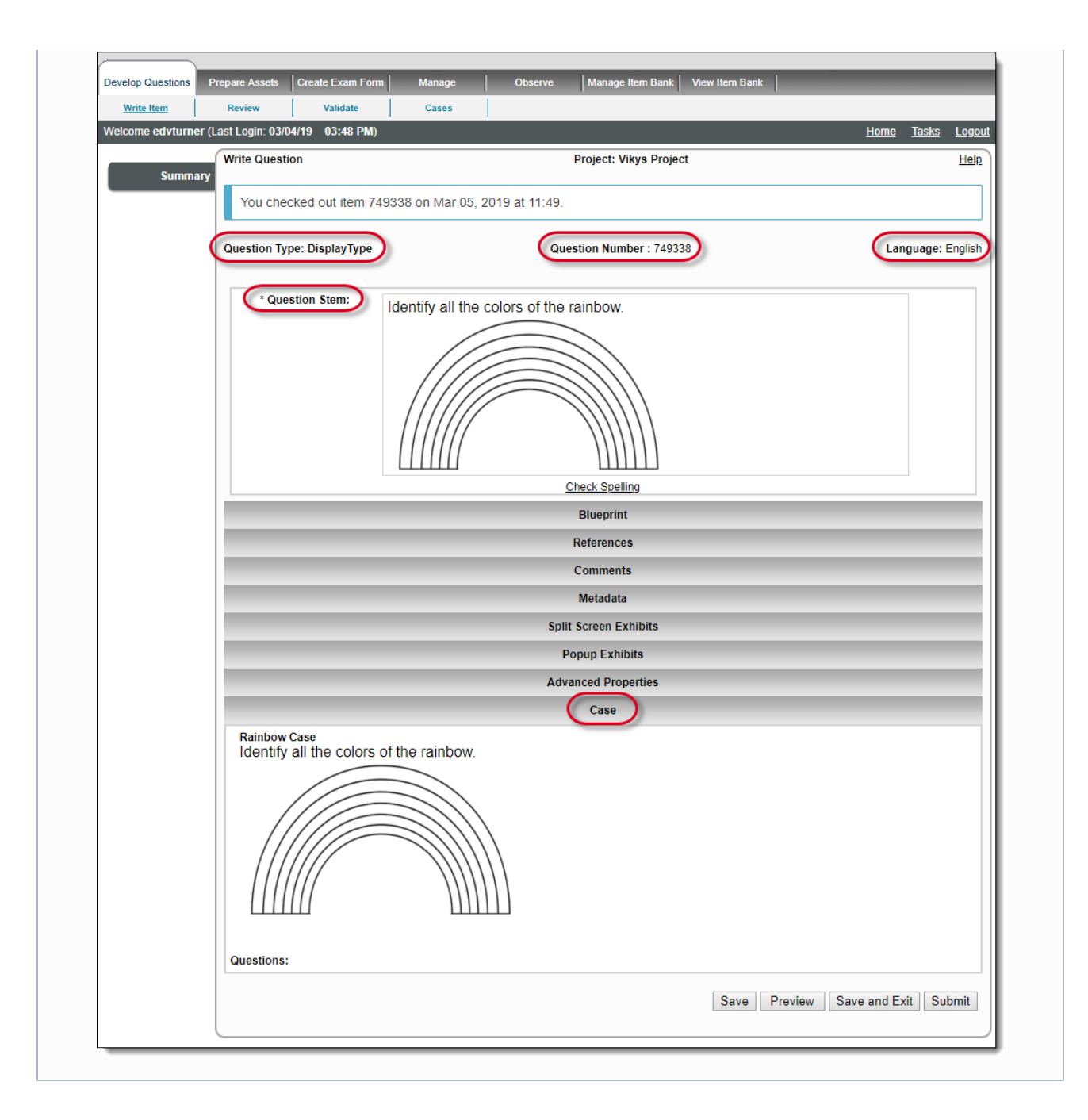

## **Add an existing item to a case**

You can add previously authored and submitted items to a case.

1. Enter the required search criteria in the search panel and click **Retrieve Questions**.

**Draft**, and **Obsolete** state items, and items on other **Submitted Cases** cannot be retrieved by any search criteria. ⊕ Only **Review**, **Validate**, and **Completed** state items are allowed by the search criteria. Only items with the same **Language** as the case can be added to the case.

2. ExamDeveloper searches the ItemBank according to the criterion you provided, and the search results are displayed. **Select** the **check box(es)** on the left for the item(s) you wish to add.

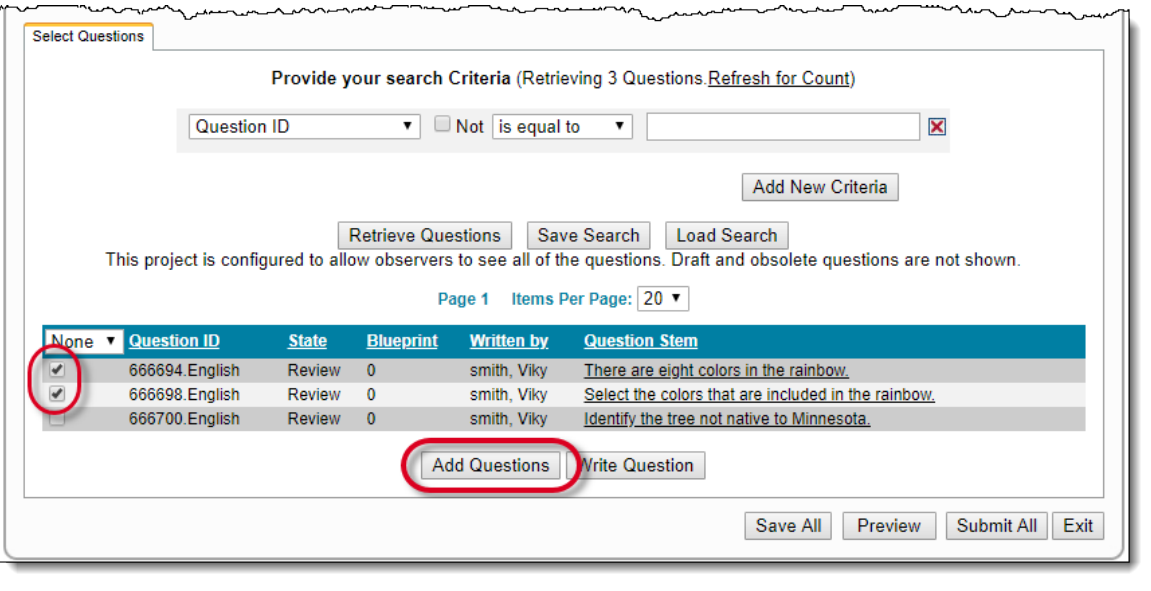

 $\sim$  How does the selection and pagination of search results work?

➀

Users can optimize the number of search items per page by selecting a value from the **Items Per Page** drop-down; this number ranges from 10 to 50 per page. The default number is 20.

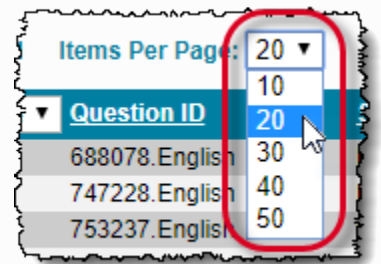

The selected number of search items is displayed in the grid below the drop-down.

The search items per page can be changed and viewed at any time for the user's convenience.

The search results are listed on multiple pages according to the selected number of **Items Per Page** in the drop-down, if the total number of search items resulting from the search criteria exceeds the selected number of items per page.

The user can also directly jump to another page of the search results grid by clicking its corresponding link above the search results grid.

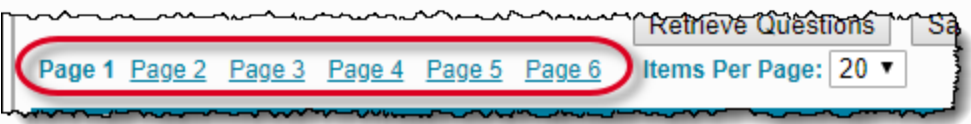

The **Selection** drop-down in the left of the header row has four selection options: **None**, **Some**, **Page**, and **All**.

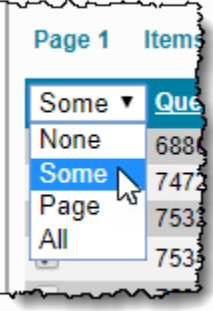

 $\mathbf{r}$ 

This **Selection** drop-down is present on pages in which users need to select multiple search items for use such as viewing, modifying, etc.

The **Selection** drop-down options perform the following functions:

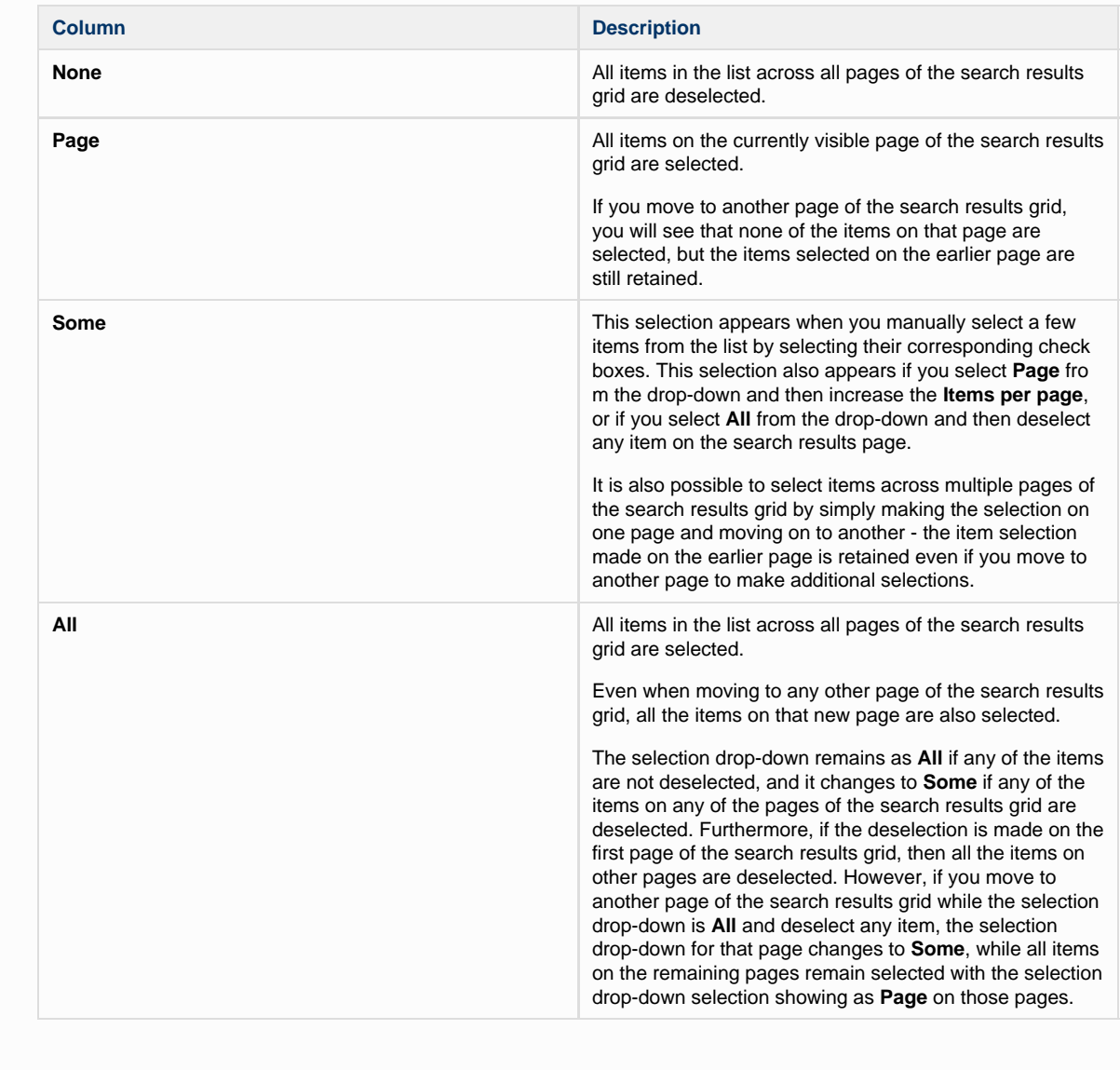

3. Click the **Add Questions** button. The selected items are displayed in the **Questions** tab of the **Add/Edit Case** page with a delete icon next to the item.

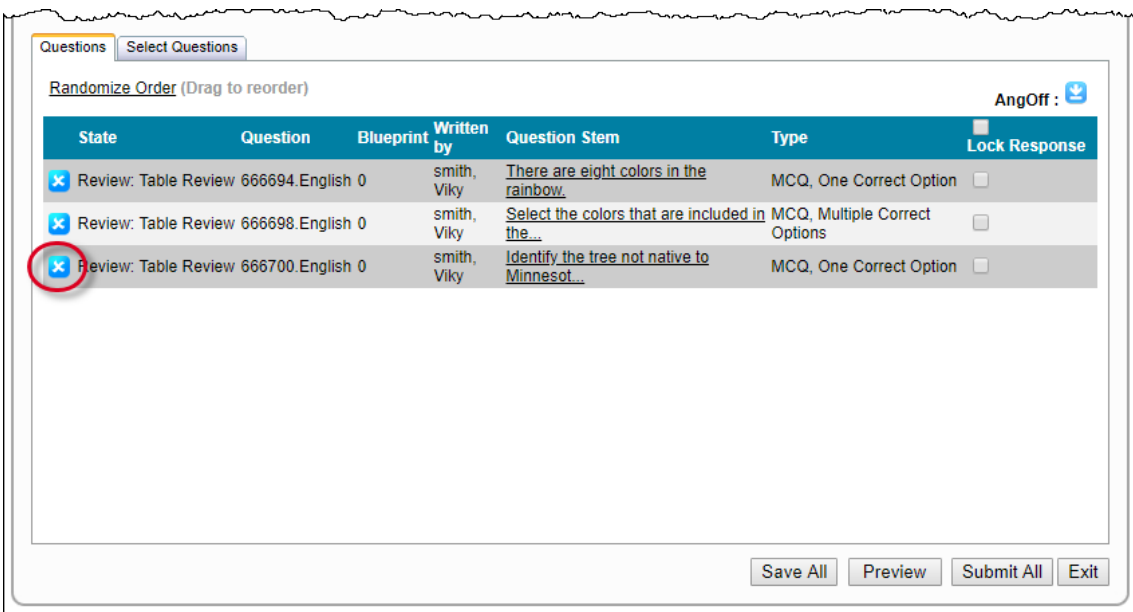

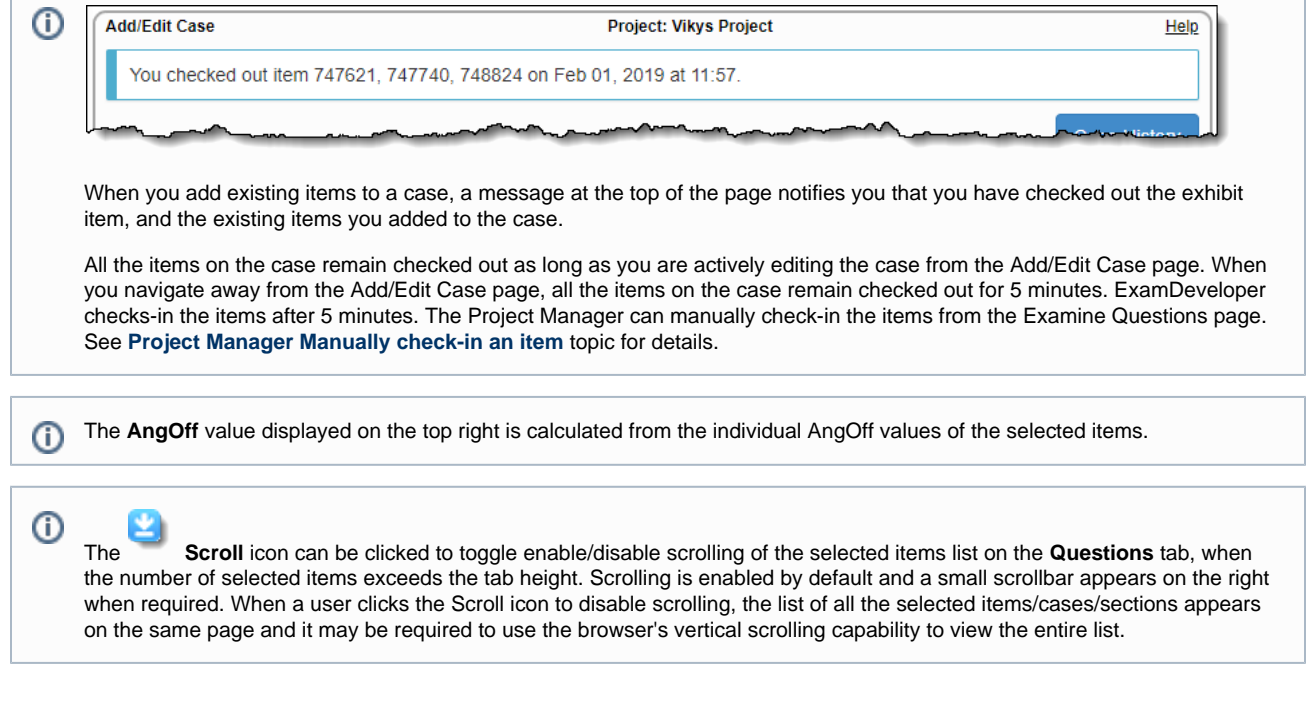

4. Click **Save All**. The case is saved and displayed in the Add/Edit Case page.

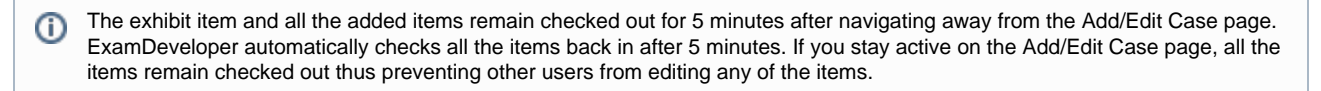

## **Write a new case item**

You can author a new item from the Add/Edit Case page. Only users with **Create Case** permission can see the **Write Question** button.

1. Click **Write Question** on the **Select Questions** tab at the bottom of the **Add/Edit Case** page.

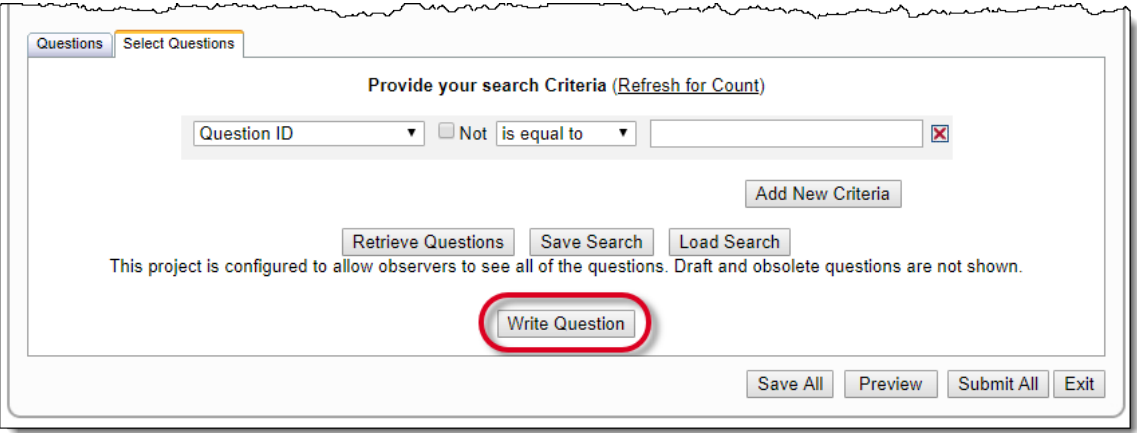

2. The **Write Case Question** page opens where you can author a new item.

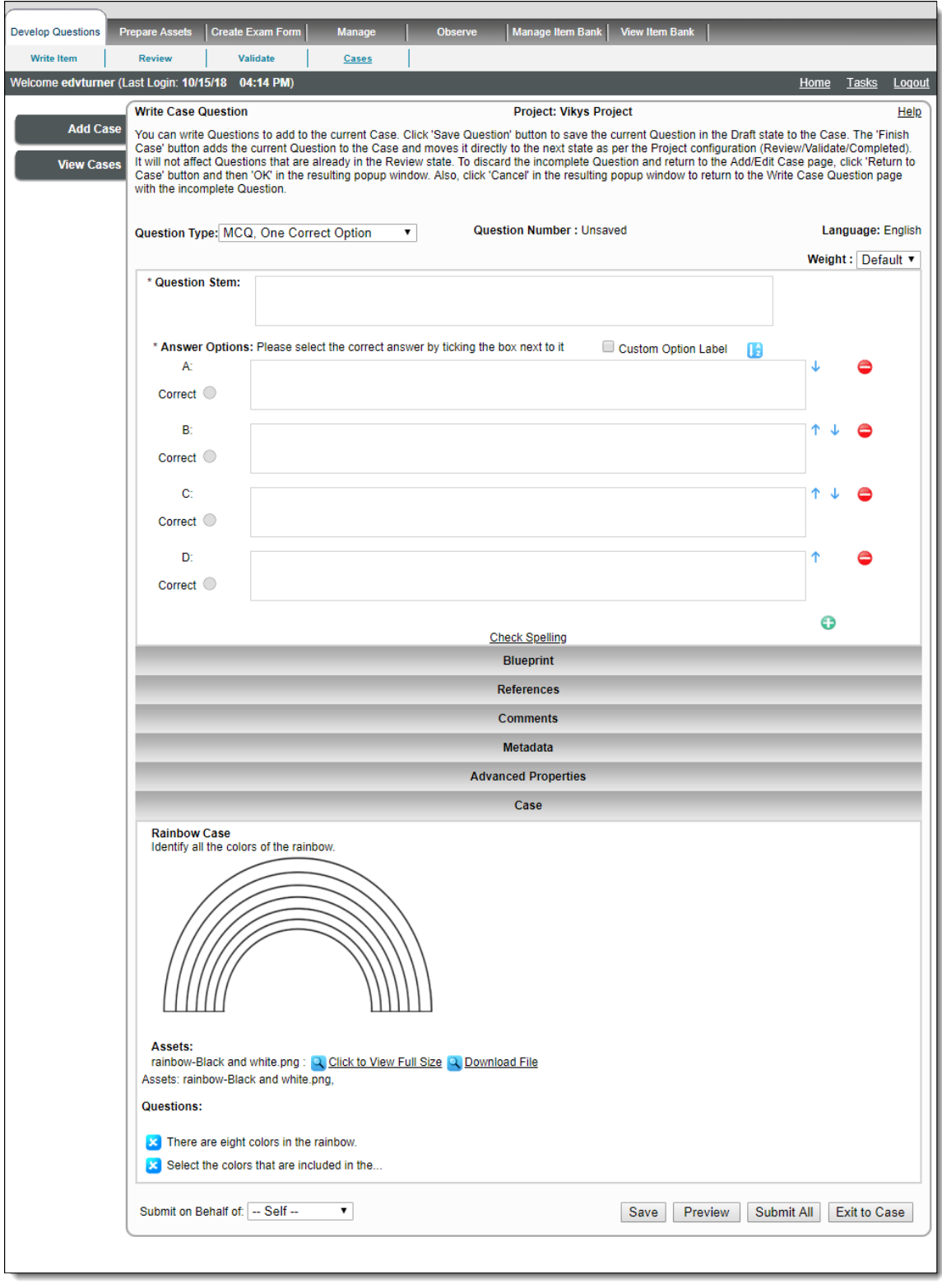

The **Case** accordion tab displays the Case Name, Exhibit Text, and lists any Assets on the case, and all Case Questions attac  $^{\circ}$ hed to the case.

- 3. Author the new item following the rules for the selected item type.
- 4. You have three options for saving the item:
	- a. Click **Save**, the item is saved as a **Draft** and added to the case. You are returned to the **Write Case Question** page at the point

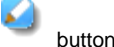

where you can **author a new item**. The Case accordion lists your newly authored item. Click the **Edit** button to edit the newly authored item.

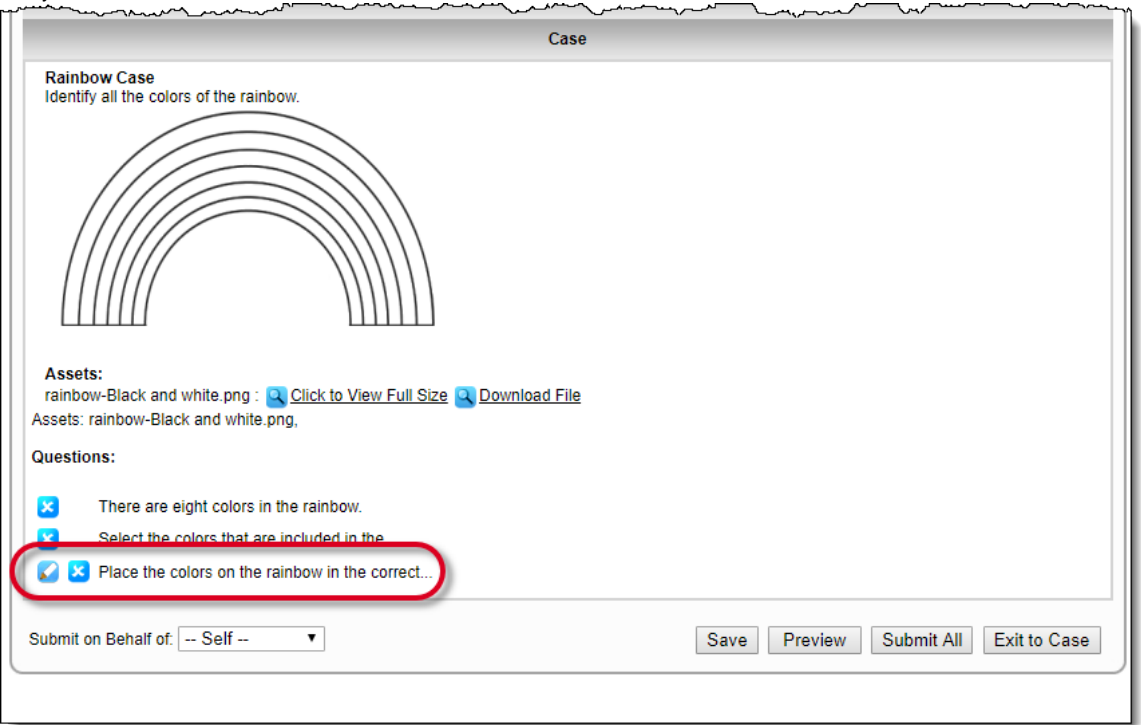

- b. Click the **Preview** button. Changes to the item are saved, all items on the case remain checked-out, and the case opens in the **P review** window. Only users with permission to preview items will see this button.
- c. Click **Exit to Case** and then click **OK** to confirm you want return to the case without saving the changes to the item. If you have not saved changes to the item, all changes for the item are lost when you click Exit to Case. Any items that were saved are listed

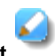

in a **Draft** state on the Questions tab of the case. Click the **Edit** button to edit the newly authored item. Only items in a **draf t** state can be edited from the Add/Edit Case page.

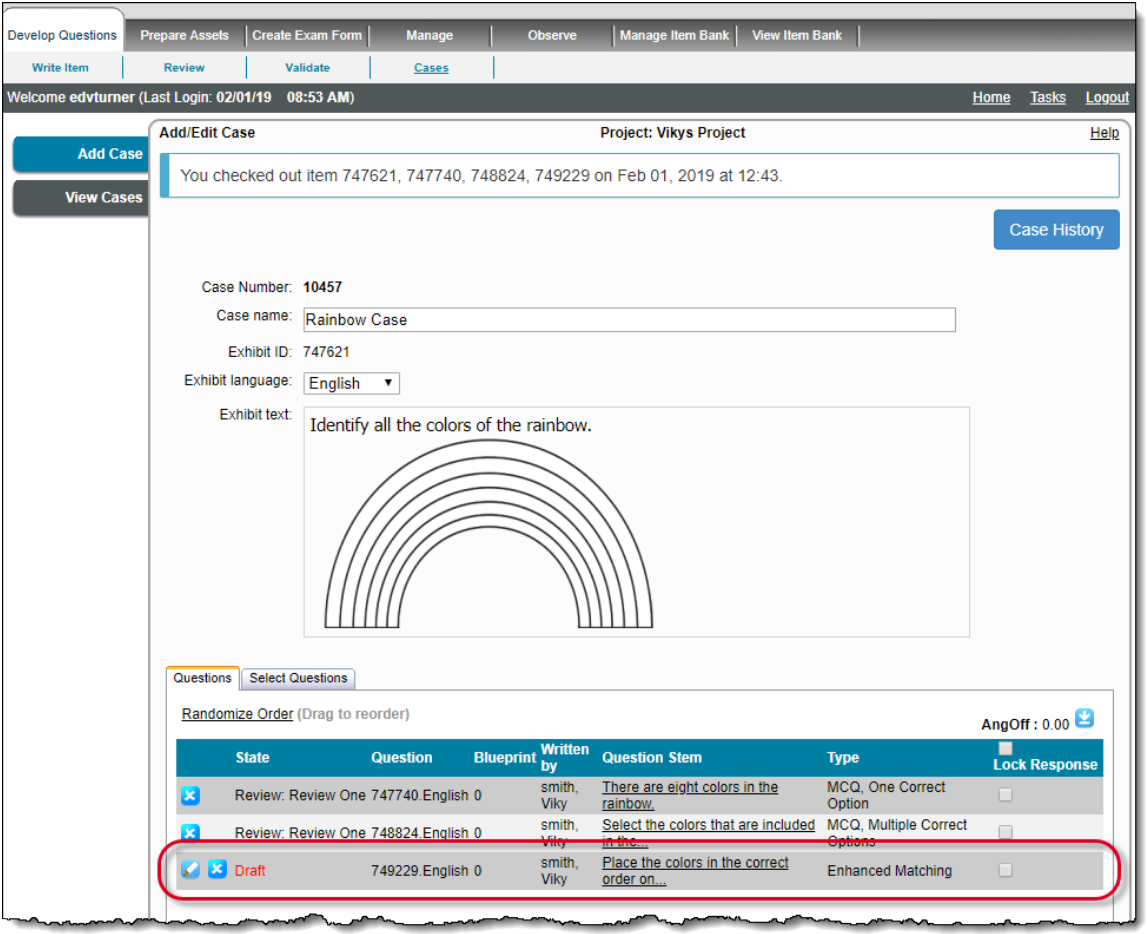

- d. Click **Submit All** to **Save** the changes to the current item and **Submit** the item to the case, and to submit all Draft items on the case and promote them to the next state in the workflow. The case is saved and no items are left in the Draft state.
	- When you click **Submit All**, any **Point and Click** items in a draft state are not submitted if they are missing Shapes or Δ Shape Labels. You must correct the item and then resubmit the case. **Develop Questions** Create Exam Fo **Write Item** Review Validate Cases Home Tasks Logor **Add/Edit Case** Project: Vikys Project Help **Add Case** Submit all is not possible as the following draft state question(s) did not satisfy the condition to move to next state.<br>Please rectify the following corrections and then click submit all.<br>• Shapes and/or label definitions View Case Shapes and/or label definitions are missing.: [Q772039]Point and Click 2
- 5. If there are any items still in the **Draft** state, click **Submit All** on the Add/Edit Case page. This saves changes to the case and submits all items on the case that are still in a Draft state and promotes them to the next state in the workflow.

When you view the case on the **Add/Edit Case** page, all items on the case are checked out. They remain checked out as long G) as you are active on this page.

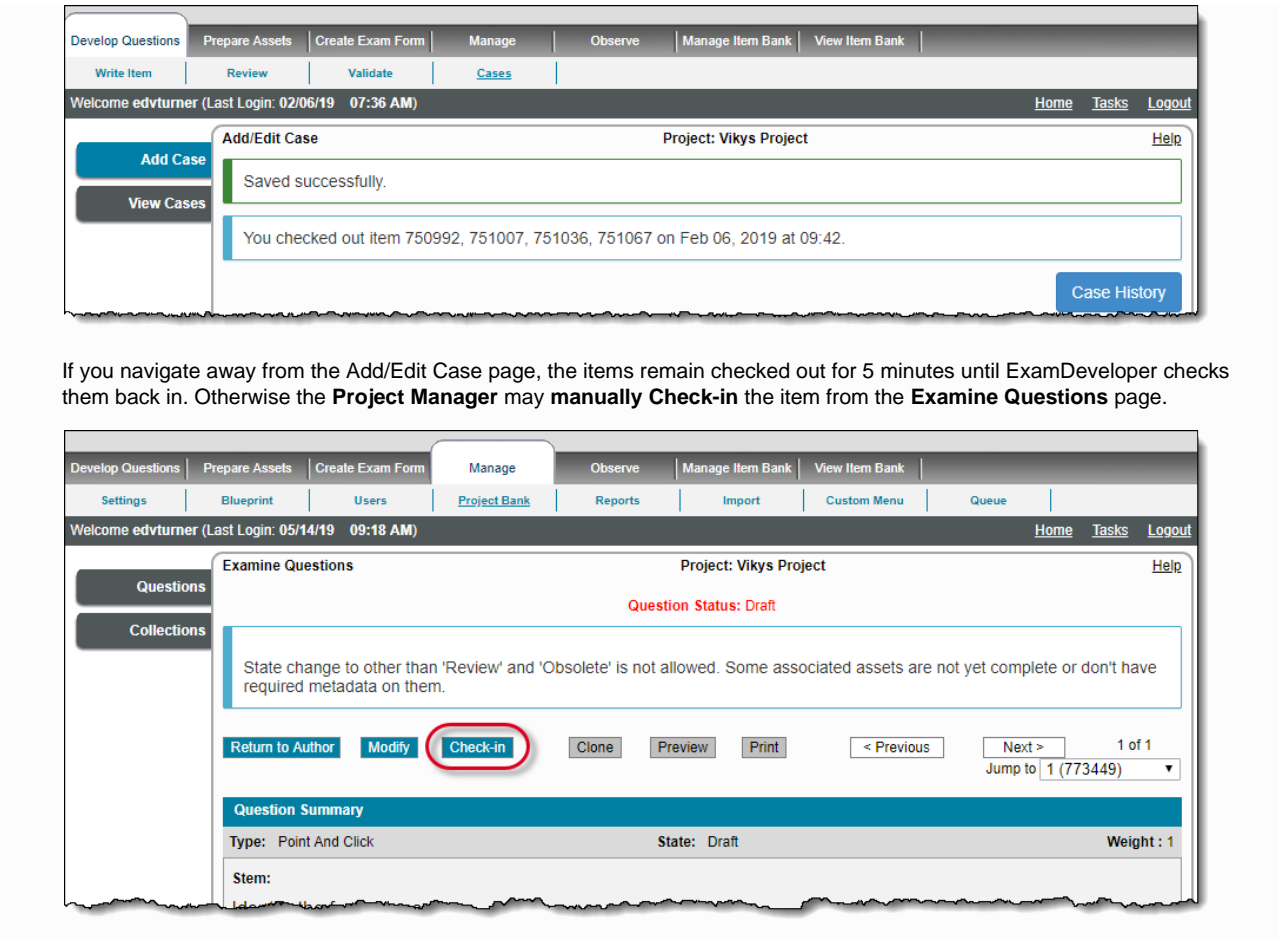

To learn about editing a case, please visit **[Edit Cases](http://examdevhelp.pearsonvue.com/x/hIAH)**.